# ACH File Import

## **Contents**

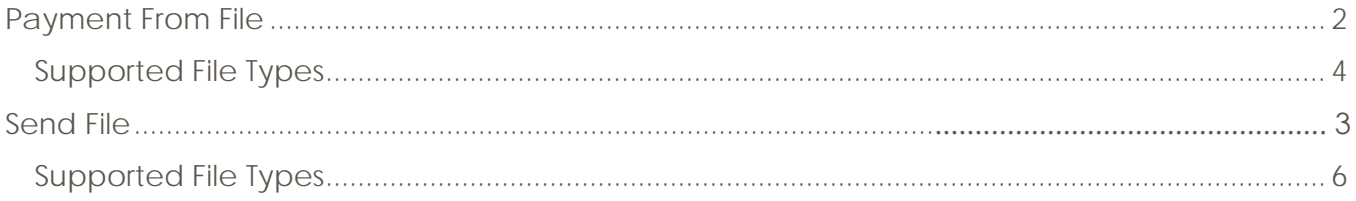

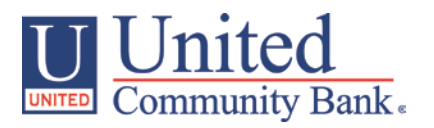

### <span id="page-1-0"></span>**Payment From File**

- 1. Select the 'Payments' option under the 'Commercial Functions' menu.
- 2. Select 'Payment from File' within the 'New Payment' drop down menu

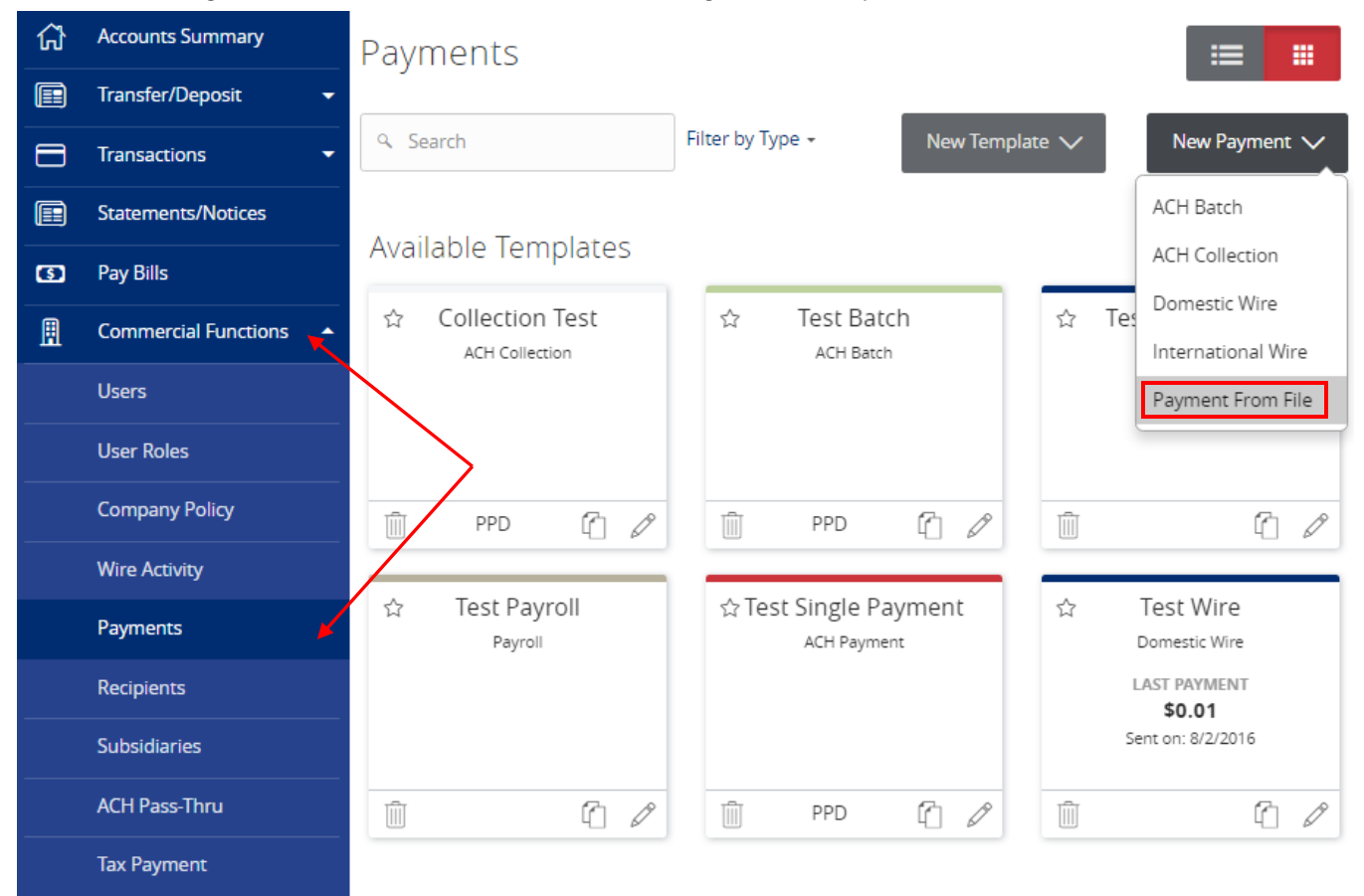

3. Select the corresponding 'Payment Type' from the drop down menu.

# Payment From File

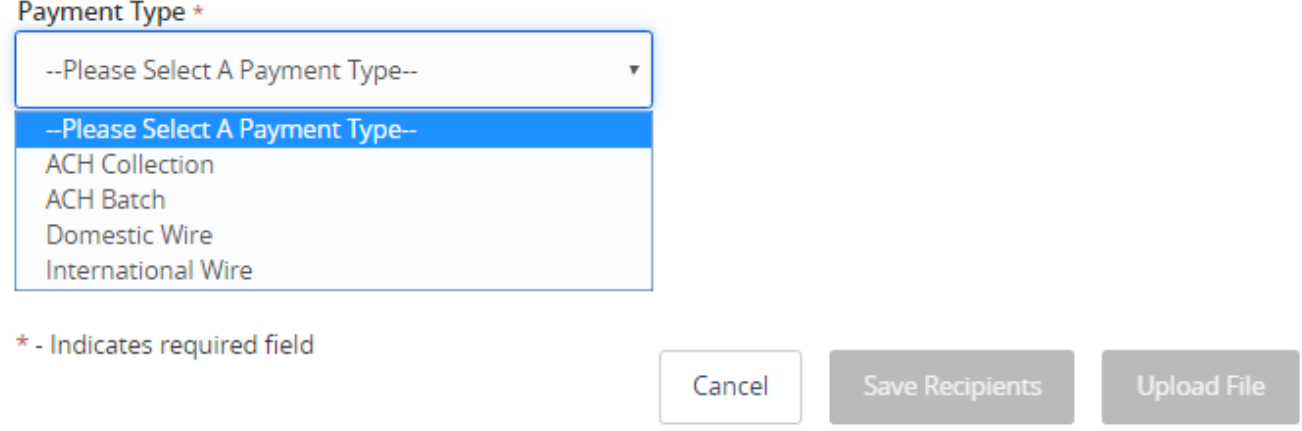

4. Click on the 'Select file to upload' box to browse for the file to be uploaded on the computer.

# Payment From File

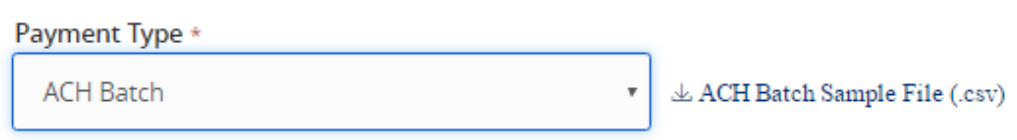

# **ACH Batch Upload Guidelines**

- - . You can import a list of recipients and amounts from a 5-column Comma Separated Values (CSV) file to add recipients and amounts to a new ACH Batch, or ACH Collection, or Payroll
		- . The CSV file must contain the following columns: Recipient name, Routing transit number, Account number, Account type, & Amount
		- Account Type is a numeric value: Checking = 1; Savings = 2; & Loan = 3
		- . For 5-column imports, you will be prompted to classify the payment as PPD or CCD, select a Pay From/Pay to account, select a Subsidiary (where applicable), and select an effective date
		- or
	- You can import a balanced NACHA format file to create an ACH Batch, or ACH Collection, or Payroll payment
		- . NACHA files are not processed as uploaded into the system. The system is extracting the information (Routing Number, Account Number, Amount(s), Effective Date, SEC Code (PPD and CCD only are supported), and Subsidiary/Originator) needed to create an ACH Payments, ACH Collections, or ACH Payroll Online Banking transaction. To upload a NACHA file and have it processed as uploaded, please use ACH PassThru.
		- . Classifying the payment as PPD or CCD, selecting Pay From/Pay To account, selecting a Subsidiary, and selecting an Effective date should not be necessary as that info should be in the balanced file
	- . The import uses the name and the order of the file to create recipients and amounts
	- . You can include a recipient multiple times to create multiple payments
	- The payments can be to the same account or a different account

### & ACH Batch File Specification (.pdf)

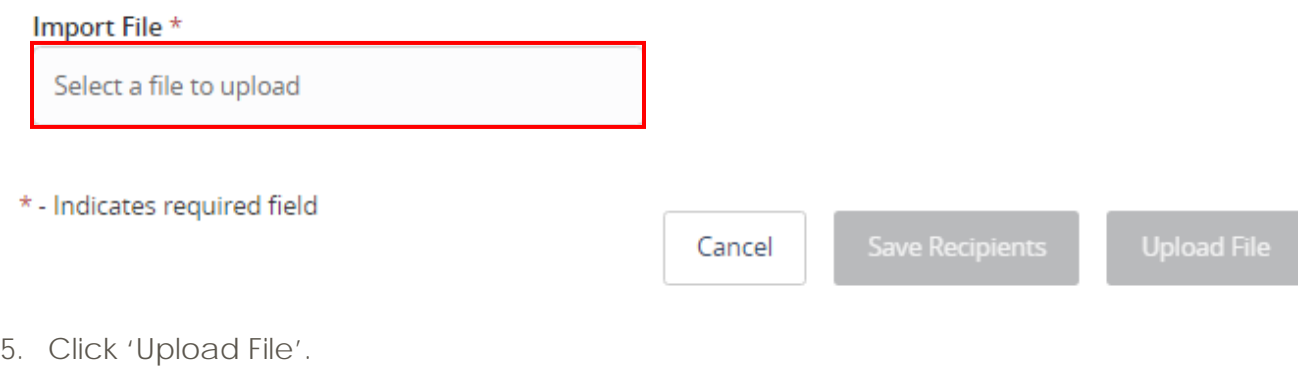

6. If the imported ACH file is not balanced, or if it is a 5-Column CSV, the ACH Class Code, Pay From/Pay To Account, Company/Subsidiary and Effective Date will need to be designated.

# Payment From File - Additional Information

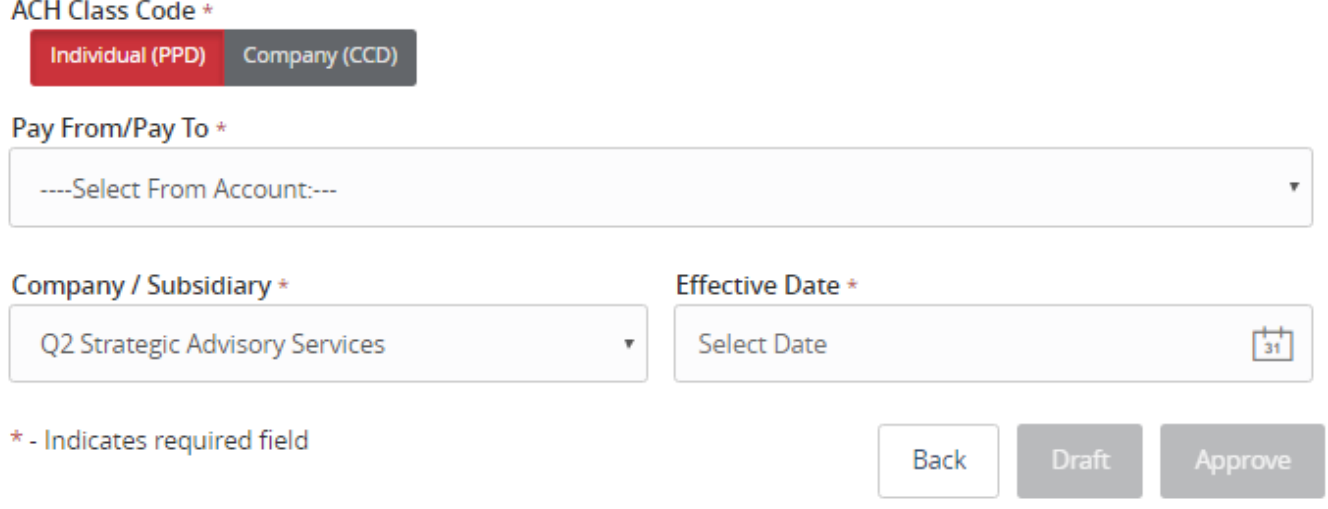

### <span id="page-3-0"></span>*Supported File Types*

1. Single batch NACHA file containing either a PPD or a CCD SEC Class Code.

### NOTE: The SEC Class Code is highlighted in the screen shot below in yellow.

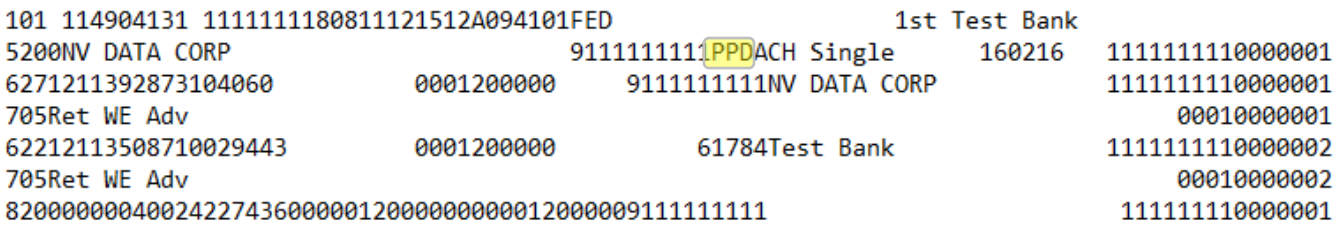

- 2. 5-Column CSV file containing fields in the following order.
	- a. Recipient Name
	- b. ABA number
	- c. Account number (Enter the exact account number)
	- d. Account type  $(1 = \text{Checking}; 2 = \text{Savings}; 3 = \text{Loan})$
	- e. Dollar Amount (Only numeric values as shown in the screen shot below)

### NOTE: Format each column as text to avoid losing leading zeroes in the ABA number.

### ACH File Import

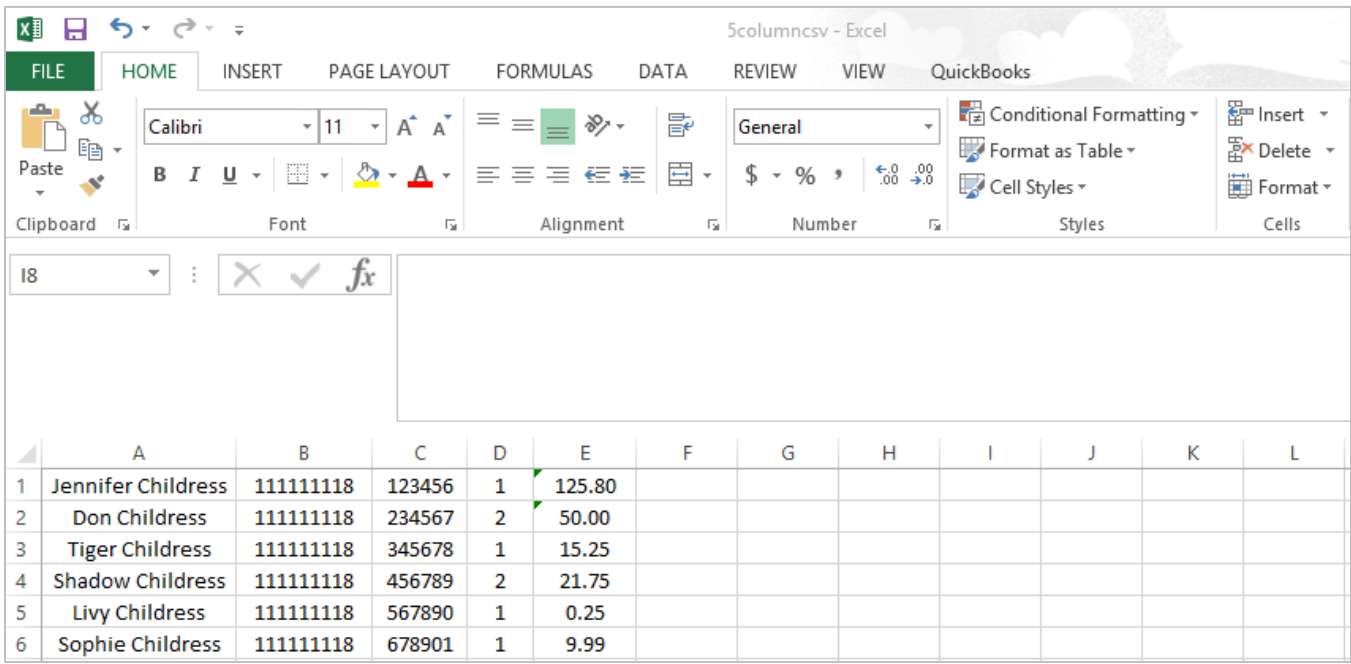

### **ACH Pass-Thru**

1. Select the 'ACH Pass-Thru' option under the 'Commercial Functions' menu.

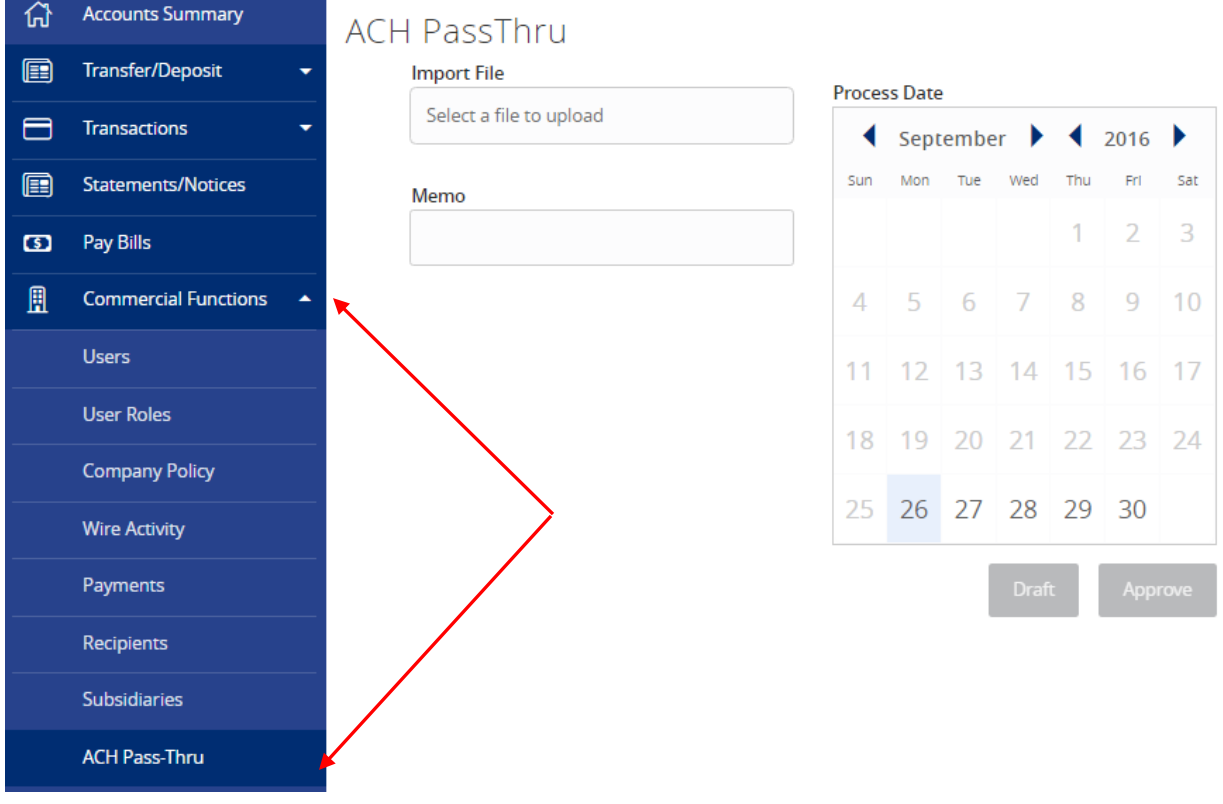

*ACH File Import Modified 09/22/2016 5 | Page*

- 2. Click on the 'Select file to upload' box to browse for the file to be uploaded on the computer.
- 3. Select the 'Process Date' of the file. This should be at least 2 days before the effective date of the first batch for credits, and at least 1 day before the effective date of the first batch for debits.
- 4. Click 'Draft' or 'Approve' depending on the user's entitlements.

### <span id="page-5-0"></span>*Supported File Types*

1. Single batch NACHA file containing an SEC Class Code other than PPD or CCD that is supported by United Community Bank.

NOTE: The batch contained within the NACHA file is circled in red in the screen shot below. The SEC Class Code is highlighted in yellow.

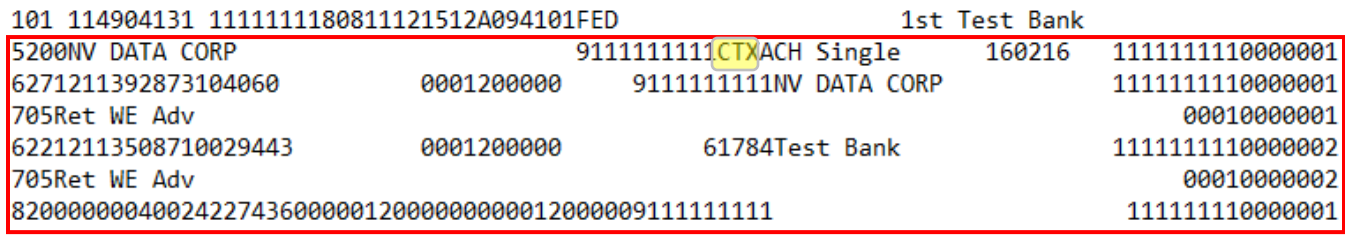

2. Multiple batch NACHA file containing any SEC class code supported by United Community Bank

NOTE: The screen shot below displays a multiple batch NACHA file. The first and third batches in the file are circled in red. (The first line of each batch begins with a '5'. The last line of each batch begins with an '8'.)

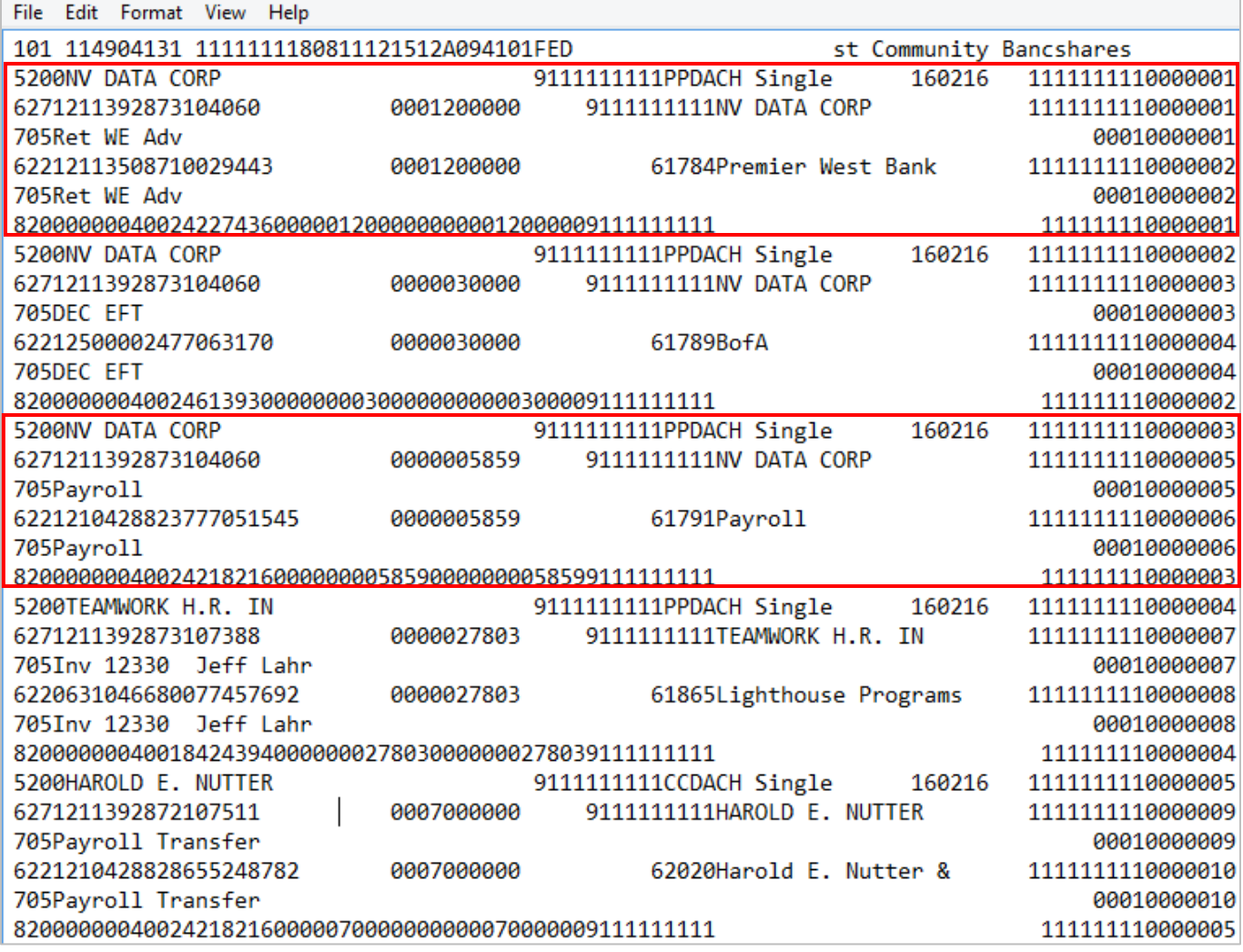